## Using the Proteome Comparison Tool in PATRIC

In the last five years, many studies have focused on pan genome comparisons between bacterial strains. In order to perform one of these comparisons the researcher must know which genes are "core" or shared between strains, and which genes are "variable" or idiosyncratic to a given strain. In order to enable these types of analyses, we have deployed the proteome comparison tool from RAST as a service in PATRIC. The tool allows you to compute bidirectional best hits between a reference genome and up to 8 other genomes at a time. In its current implementation, the tool runs a BLASTP comparison, but in future releases we intend to enable BLASTN comparisons so that users can compare DNA features like RNA genes, and multi-directional best hit analyses.

In this example, we will compare the two *A. baumannii* strains that we annotated by when we completed the annotation tutorial to the *A. baumannii* AYE strain that is publicly available in PATRIC. AYE is particularly interesting because it caused an outbreak of nosocomial infections in Europe.

First, log into your workspace. You should have a directory of annotated genomes for A. baumannii 1000160 and A. baumannii 1592897.

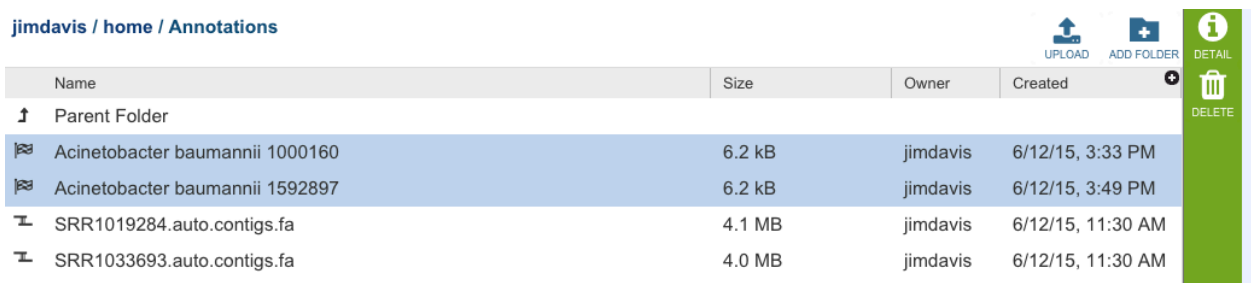

If you do not have these annotated genomes, you can find them in the shared workshopdemo workspace.

Next, select the proteome comparison tool from the Services tab.

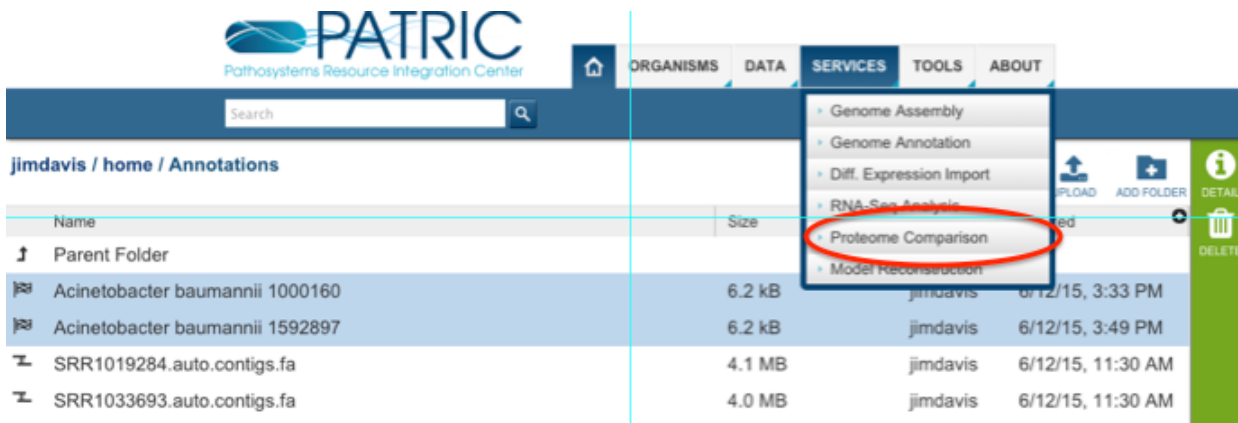

This will bring up the proteome comparison app.

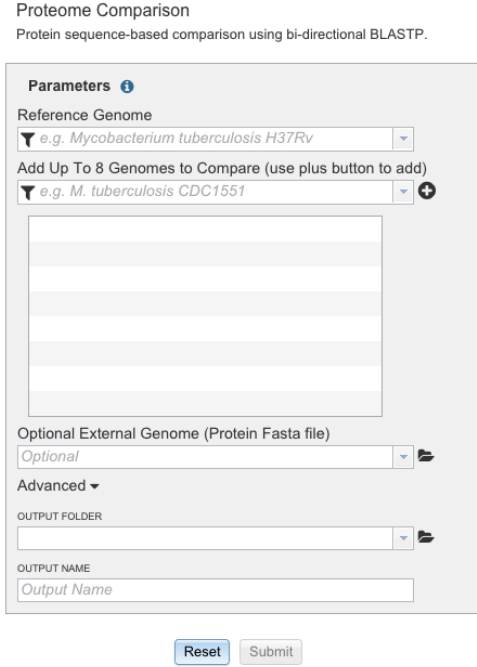

The app is designed to compare up to 8 genomes to a reference genome. We will select *Acinetobacter baumannii* AYE as our reference strain by typing it into the first field and allowing the list to autocomplete.

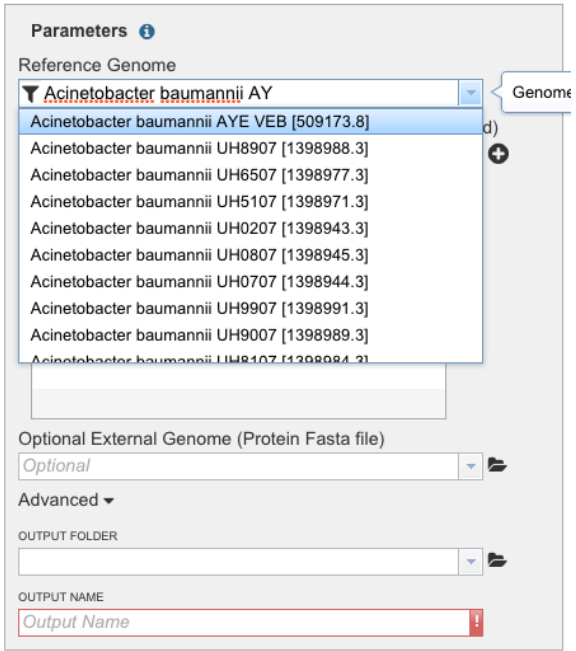

Then we will select the two strains that we just sequenced. It's easiest to find these by limiting the search to private genomes by clicking on the filter icon in the search box and deselecting the public genomes.

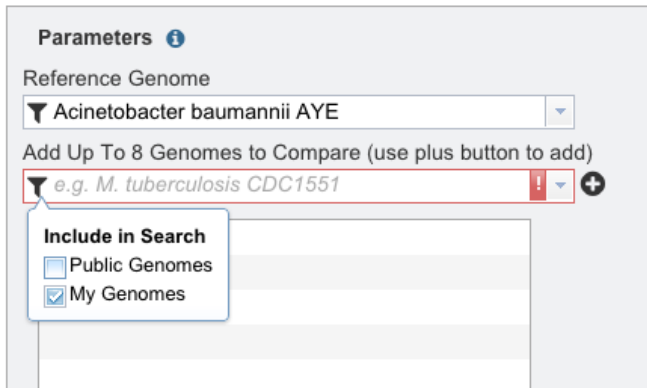

Then we will only see the private genomes from the workspace.

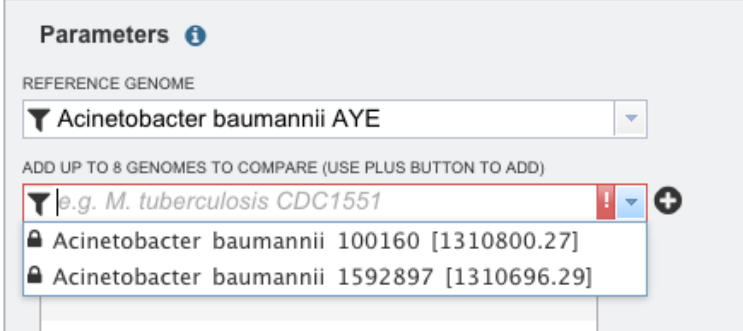

Add 1592897 and 1000160 to the comparison by clicking the plus sign to the right of the dropdown box.

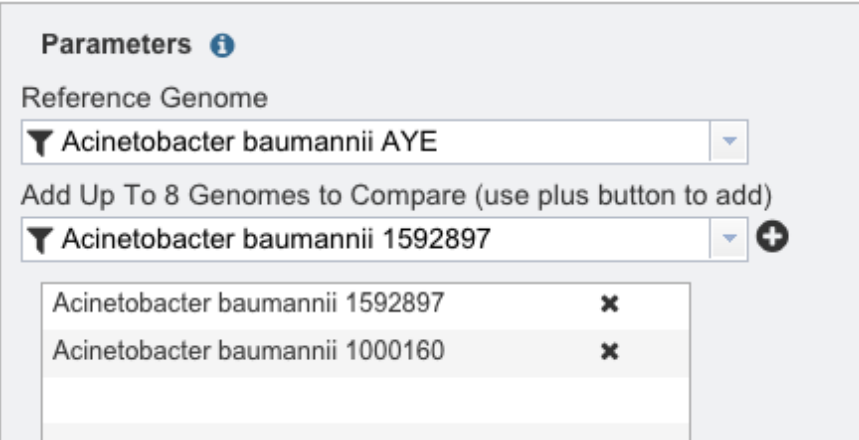

This tool also allows you to specify an external genome if you wish to add one which is not in your workspace. The genome must be in fasta format. If you click the arrow button to expand the advanced options, it exposes the BLAST parameters. For this tutorial we will

use the default settings. We will name the output folder, "Proteome\_Comparison", and the output file as, "AYE\_vs\_159287\_and\_1000160. Then we will click submit.

Proteome Comparison

Protein sequence-based comparison using bi-directional BLASTP.

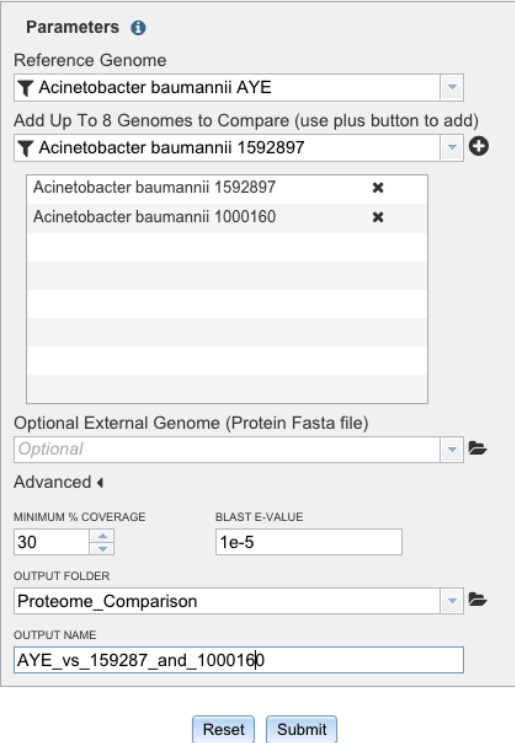

Just like with the other apps, the job will show up on the jobs page.

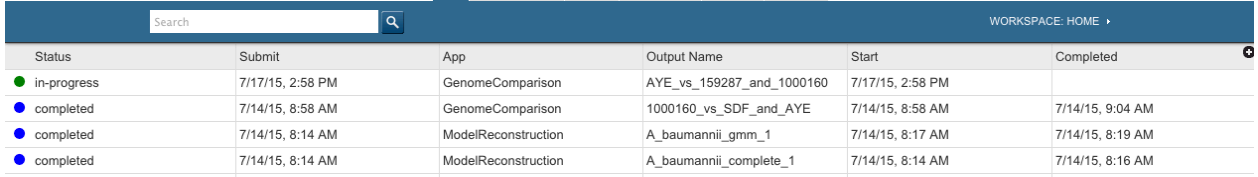

There are two ways to get to the output when the job has completed. First you can double click on the row in the jobs page.

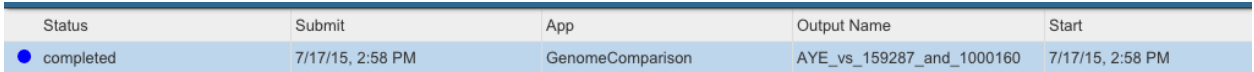

Second you can find the "Proteome\_Comparison" directory in your workspace and click on the icon for the job.

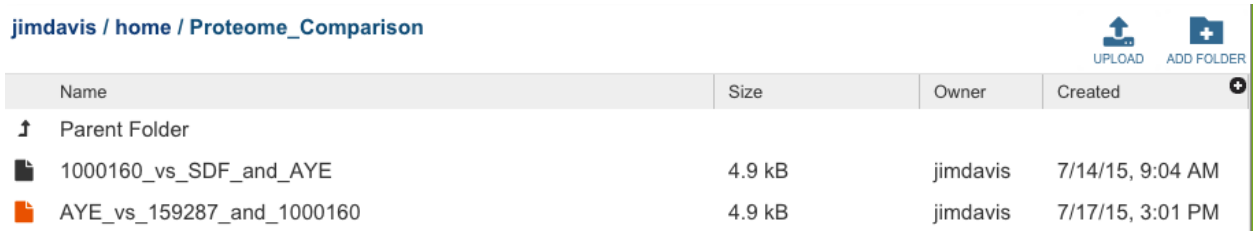

This will load the proteome comparison output.

The comparison is displayed by the circos tool and proteins are aligned against the AYE (reference strain) contigs.

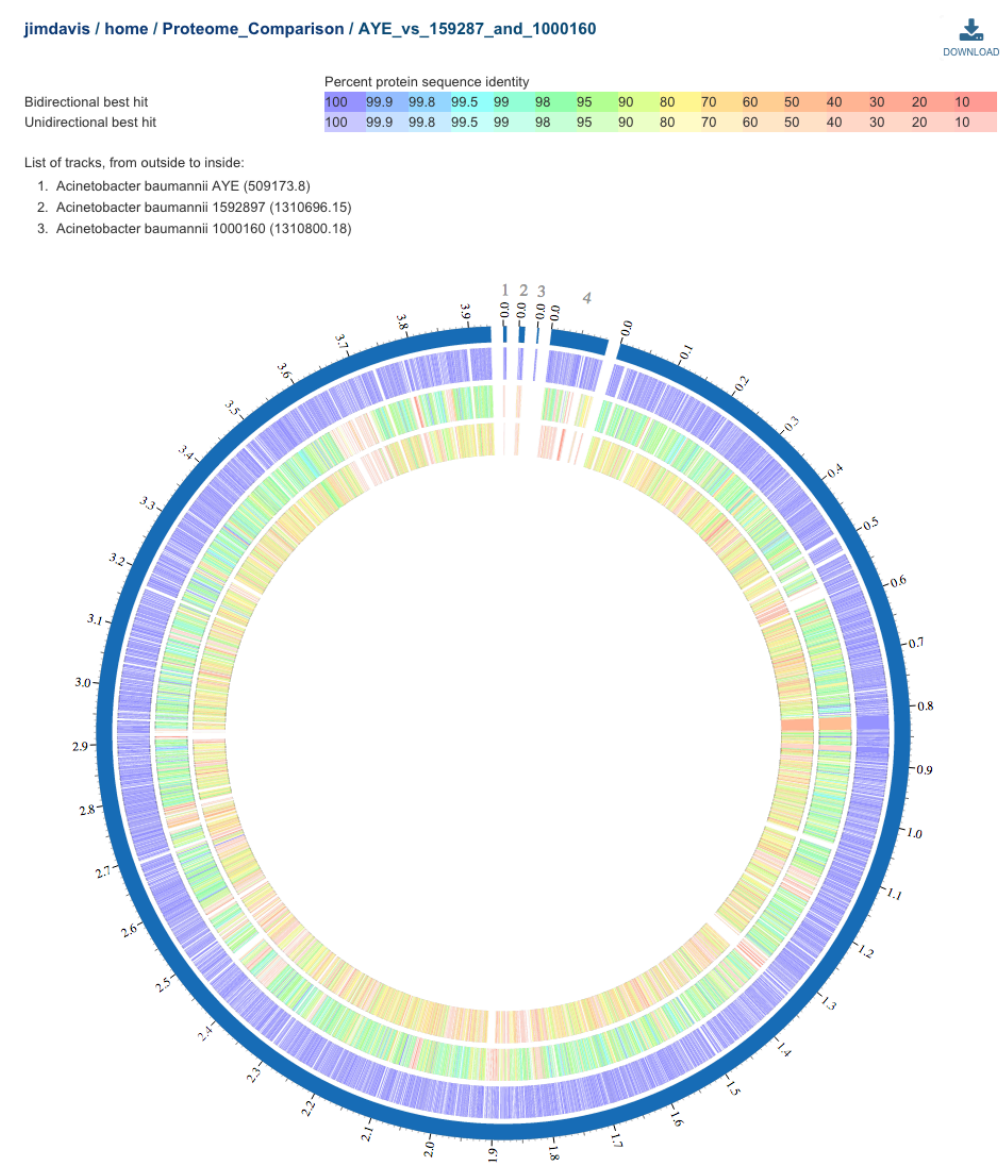

Track order is shown in the top left, and the AYE strain is the outside track. Using the color key you can get a feeling for the similarity of each protein over the chromosome. It looks like the AYE strain is more similar to the 1592897 strain than it is to the 1000160 strain

because its track has more proteins that are greens and blues, and the 1000160 has more yellows and oranges. You can download the circular diagram as a high resolution SVG graphic if you are preparing a manuscript. You can also study the output in more detail by downloading the Genome Comparison Table.

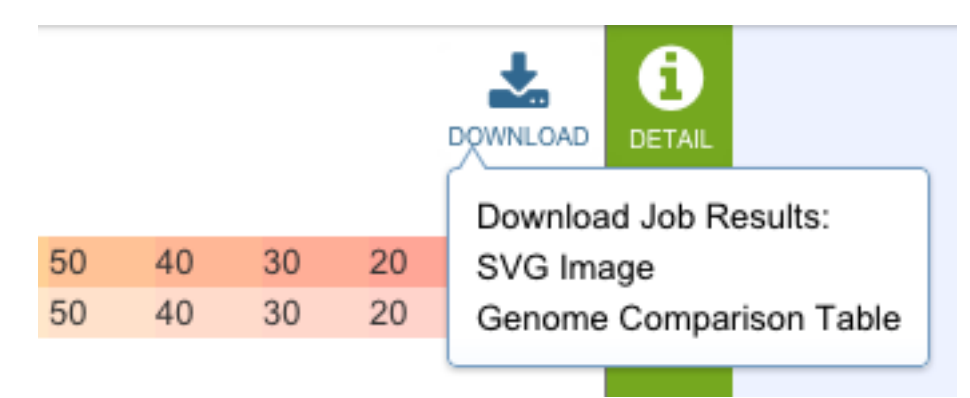

The genome comparison table is a tab-delimited flat text file and can be opened in any text editor or imported into excel. The table contains the gene ids, annotations, information on whether they are bidirectional or unidirectional best hits, and BLAST data.

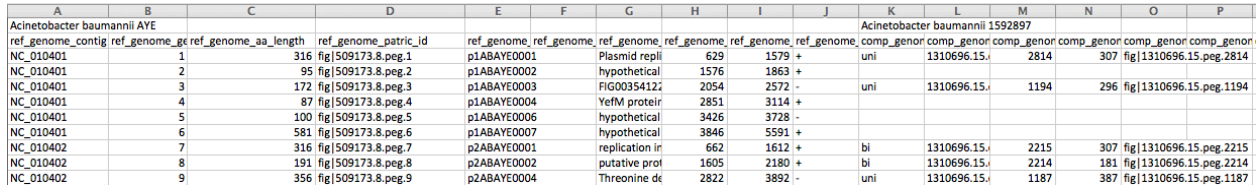

You should take some time to traverse the table. You will find a large phage element that is found in AYE and 1000160, but not 1592897 (fig|509173.8.peg.612 to

fig $|509173.8\rangle$  peg.647). You will also find a CRISPR-associated region that is unique to AYE (fig|509173.8.peg.1042 to fig|509173.8.peg.1052).